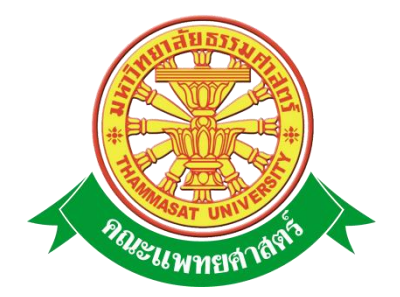

# **เอกสารคู่มือการใช้งาน**

# **ระบบจริยธรรมงานวิจัย**

**คณะแพทยศาสตร์ มหาวิทยาลัยธรรมศาสตร์**

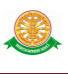

## **สารบัญ**

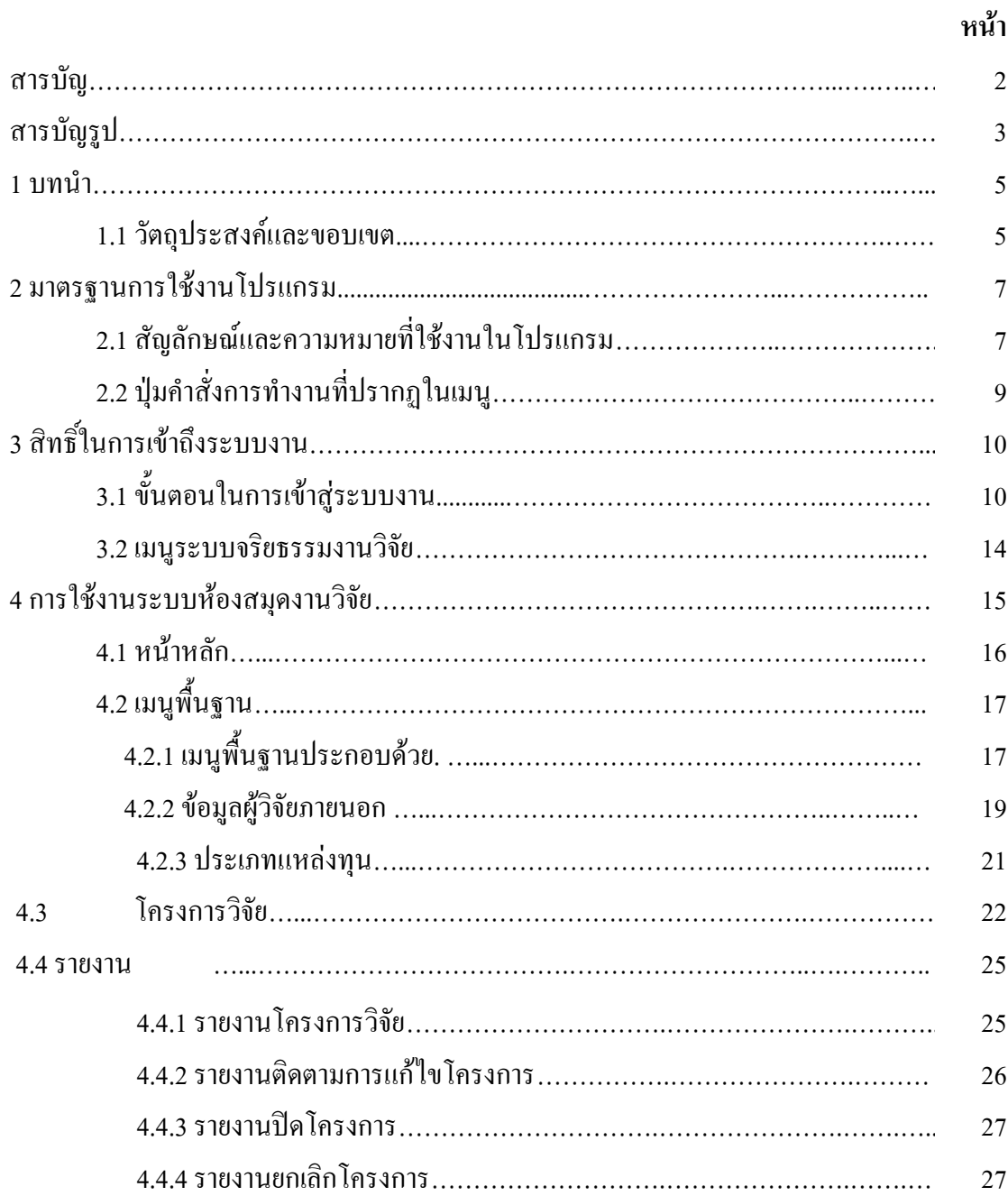

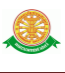

# **สารบัญรูป**

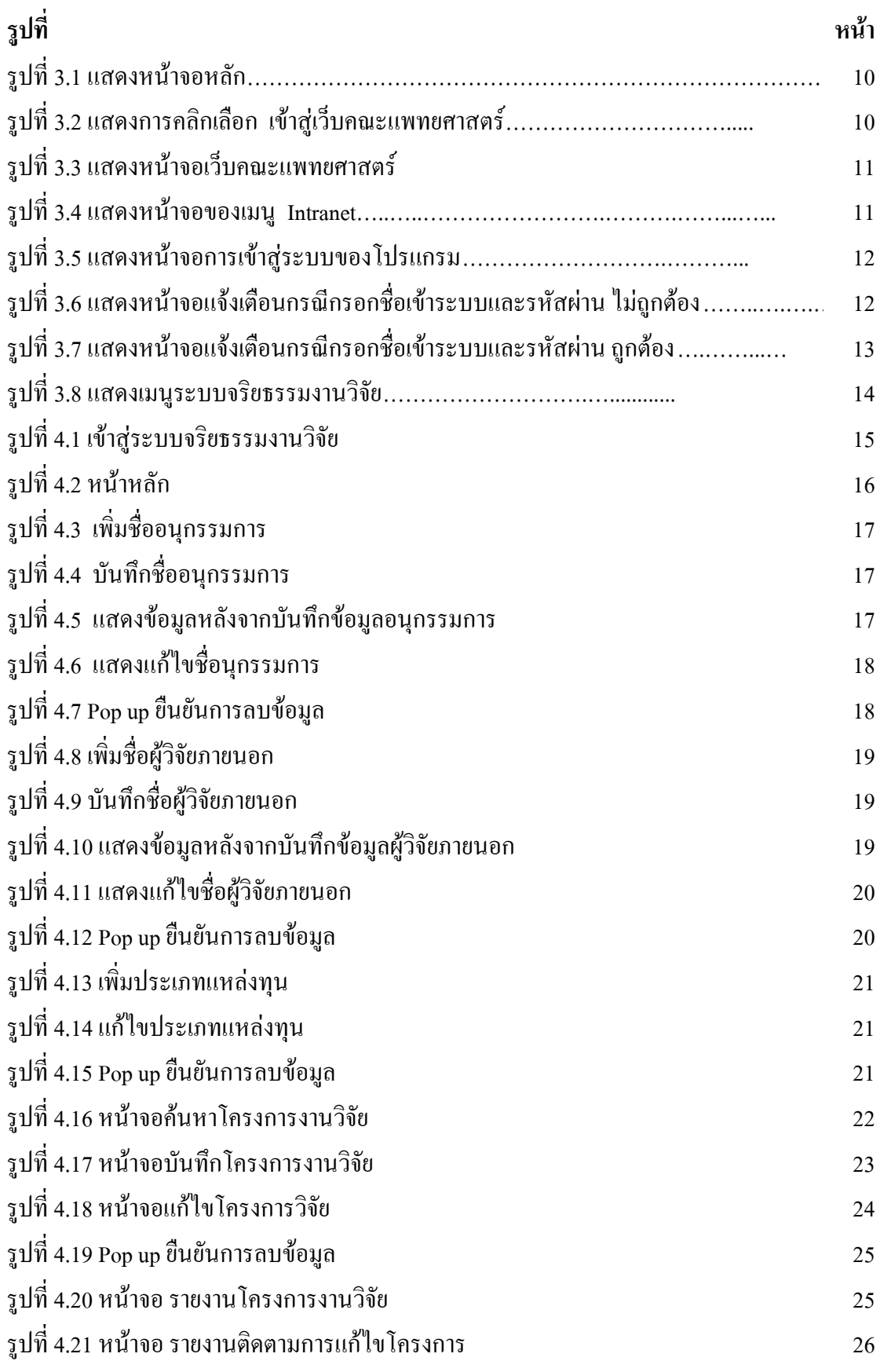

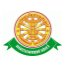

# **สารบัญรูป (ต่อ)**

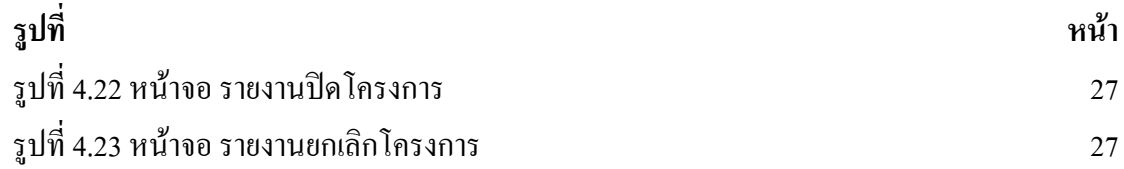

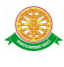

#### **1 บทนำ**

คู่มือการใช้งานระบบจริยธรรมงานวิจัย เป็นการรวบรวมวิธีการใช้งานระบบทุกขั้นตอน ตั้งแต่การกำหนดค่าข้อมูลพื้นฐาน การใช้งานโปรแกรมที่เป็นงานที่เกิดขึ้นประจำวัน และรายงาน ต่างๆ เป็นต้น ภายในเนื้อหาจะประกอบด้วยขั้นตอนตามเมนูหลัก และลำดับไปจนถึงเมนูย่อยต่าง ๆ

#### **1.1 วัตถุประสงค์และขอบเขต**

คู่มือการใช้งานระบบจริยธรรมงานวิจัย จัดทำขึ้นเพื่อแนะนำการใช้งานในระบบให้แก่บุคลากร ผู้มีส่วนเกี่ยวข้องกับระบบจริยธรรมงานวิจัย ให้มีความเข้าใจและสามารถใช้งานระบบได้อย่าง ถูกต้องและรวดเร็ว พร้อมทั้งเรียนรู้และสามารถแก้ไขปัญหาเบื้องต้น เพื่อไม่ให้การทำงานในระบบ หยุดชะงัก ก่อนที่จะติดต่อให้ผู้มีหน้าที่รับผิดชอบระบบโดยตรงมาแก้ไข คู่มือการใช้งานเล่มนี้จะ ้อธิบายขั้นตอนการทำงาน รวมทั้งได้อธิบายรายละเอียดต่าง ๆ ที่เกี่ยวข้องกับระบบ เพื่อให้ผู้ใช้งาน ระบบบำมาใช้งานได้อย่างมีประสิทธิผล และประสิทธิภาพมากยิ่งขึ้น

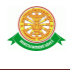

 คู่มือการใช้งานระบบจริยธรรมงานวิจัย เล่มนี้ จะครอบคลุมถึงระบบงานย่อยต่างๆ ที่มีการ ท างานเชื่อมโยงข้อมูลซึ่งกันและกัน ได้แก่

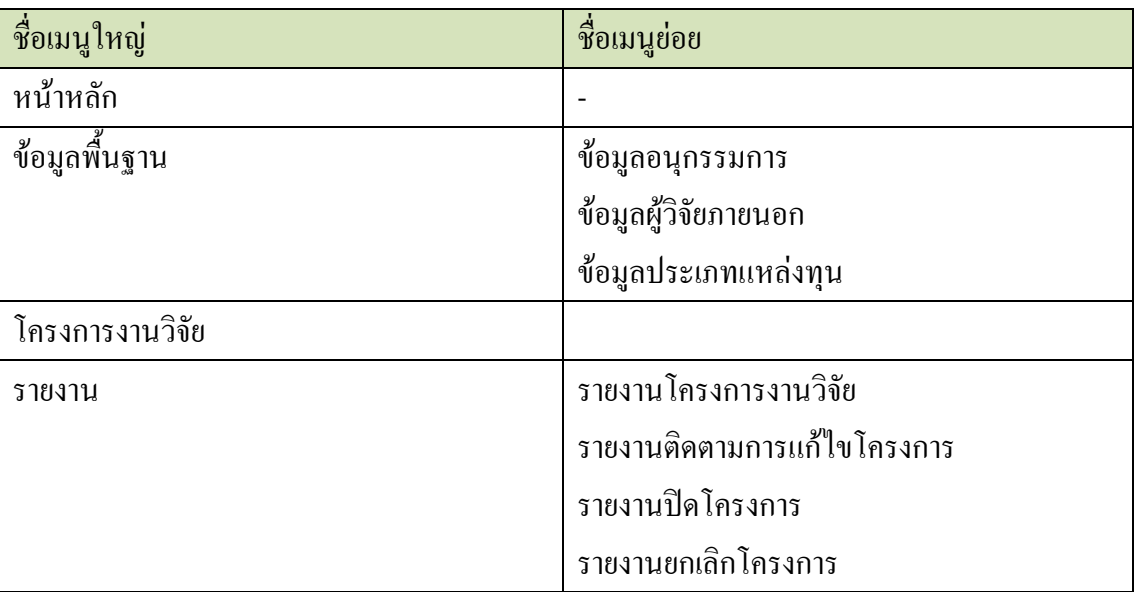

 ทั้งนี้ คณะผู้จัดท าคู่มือการใช้งานระบบจริยธรรมงานวิจัย มุ่งเน้นที่จะใช้ภาษาที่อ่านง่าย และ สามารถเรียนรู้การจัดการระบบได้อย่างถูกต้องและรวดเร็ว คณะผู้จัดท าหวังเป็นอย่างยิ่งว่า ผู้อ่านทุก ท่านจะได้รับประโยชน์จากการอ่านและศึกษารายละเอียดจากคู่มือเล่มนี้ เพื่อนำไปใช้ประกอบกับการ ท างานในระบบได้เป็นอย่างดี

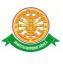

# **2 มาตรฐานการใช้งานโปรแกรม**

 การใช้งานระบบจะมีพื้นฐานการใช้งานคล้ายกับการใช้งาน Microsoft Windows ในบางส่วน สามารถใช้งานได้ทั้งคีย์บอร์ด และเมาส์

้คีย์บอร์ด (Key Board) ใช้ในการพิมพ์ตัวอักษร นอกจากนี้ยังใช้ในการกำหนดการทำงานต่างๆ ประกอบไปด้วย

> การใช้แป้นตัวเลขและลูกศร  $\leftarrow, \uparrow, \longrightarrow \downarrow$ การใช้แป้น < Tab > ในการเลื่อนช่องการกรอกข้อมูล

การใช้แป้น Grave Accent(') ในการเปลี่ยนภาษา

เมาส์ (Mouse) ใช้ในการเลือกรายการ หรือการชี้ไปยังตำแหน่งที่ต้องการซึ่งมีรายละเอียดดังนี้ การคลิก หมายถึง การกดเมาส์ 1 ครั้ง โดยทั่วไปแล้วเมาส์จะมี 2 ปุ่ม คือ ซ้ายและขวา แต่ที่ใช้ในโปรแกรมจะเป็นการกดด้านซ้าย

การดับเบิลคลิก หมายถึง การกดเมาส์ทางด้านซ้าย 2 ครั้งติดต่อกัน

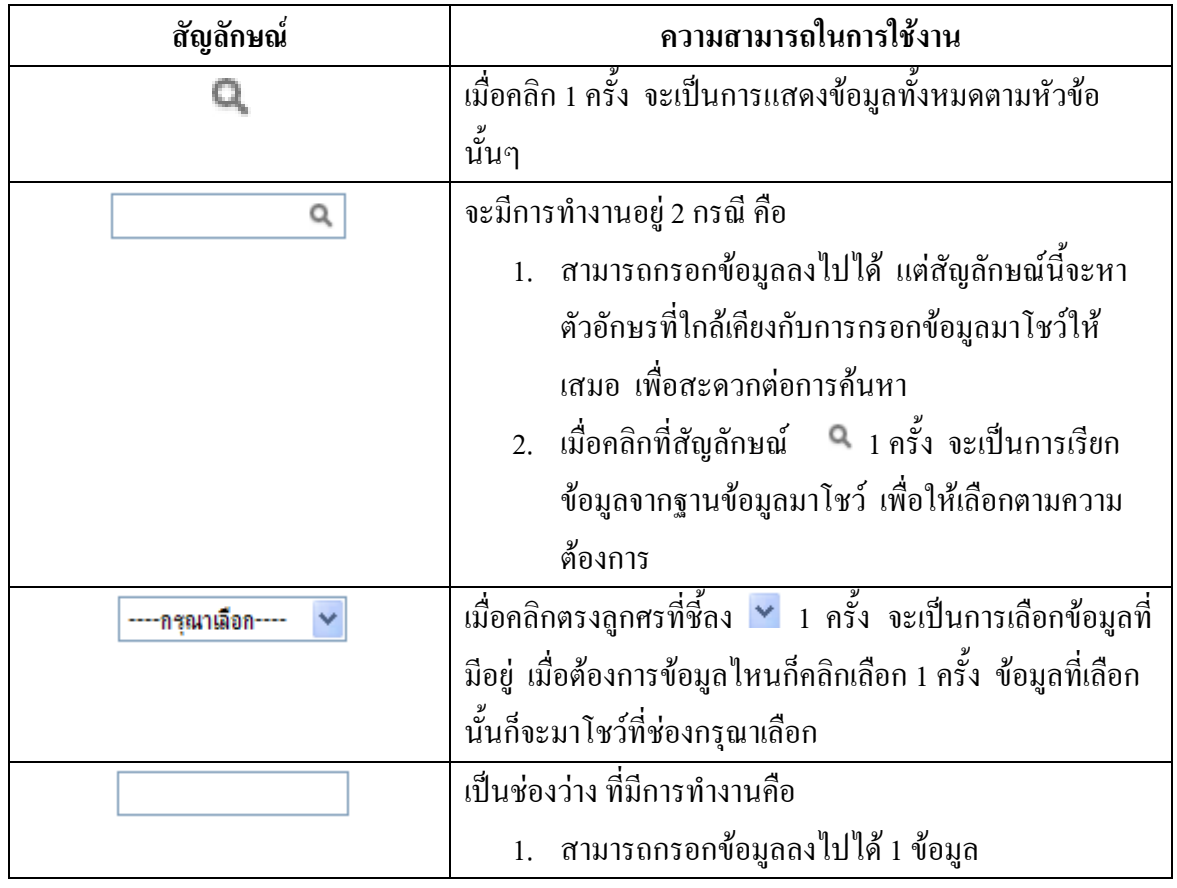

## **2.1 สัญลักษณ์และความสามารถที่ใช้งานในโปรแกรม**

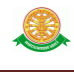

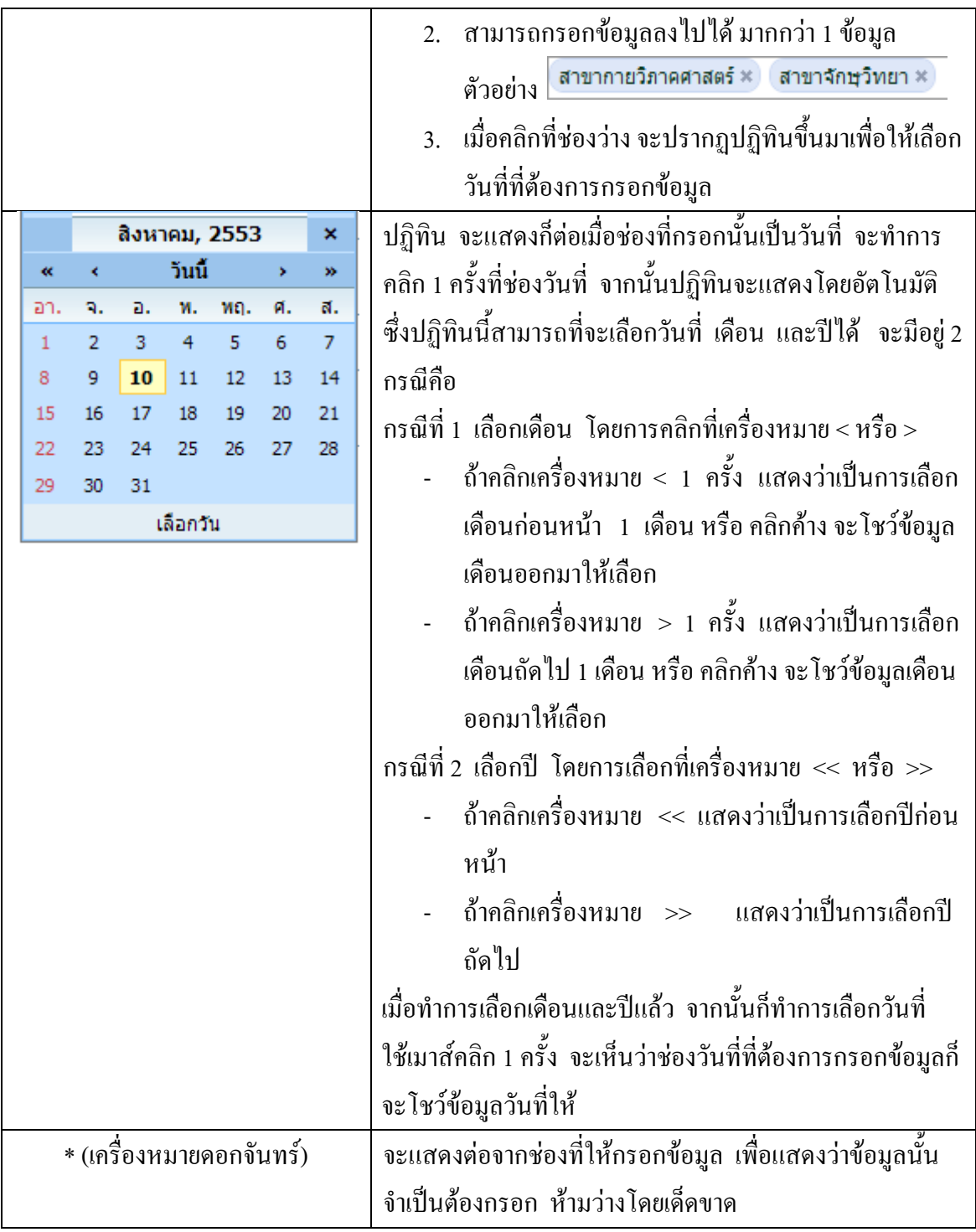

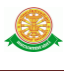

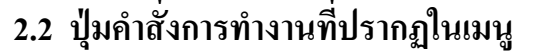

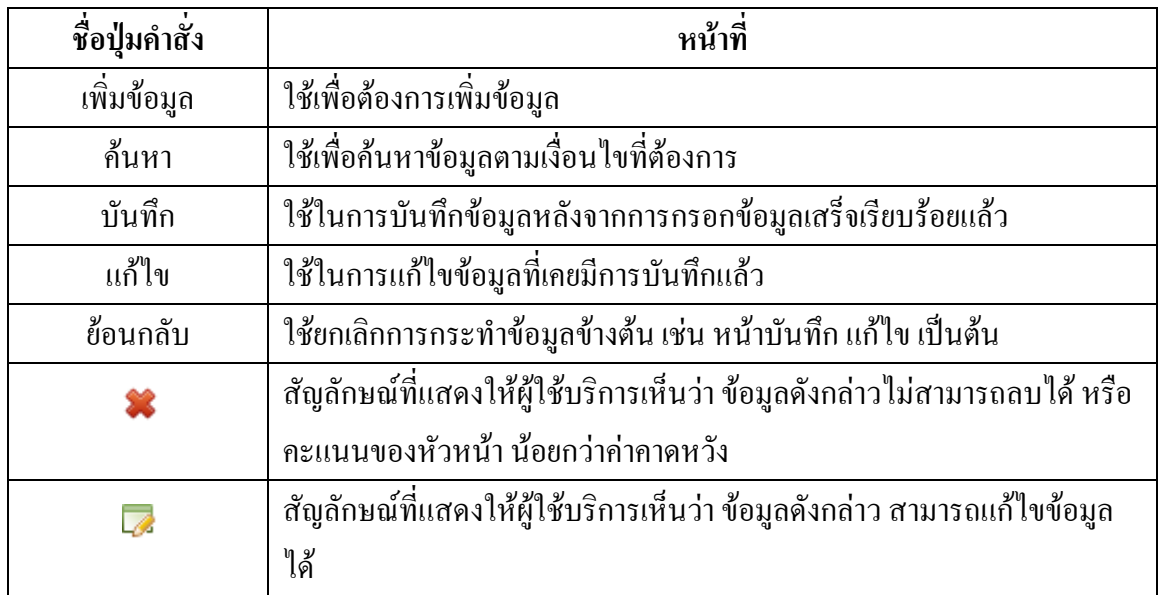

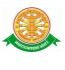

# **3 สิทธิ์ในการเข้าถึงระบบงาน**

## **3.1 ขั้นตอนในการเข้าสู่ระบบงาน**

 ใช้ Internet Explorer ในการเริ่มเข้าใช้งานโดยพิมพ์ www.med.tu.ac.th จะแสดงหน้าจอ หลักของคณะแพทยศาสตร์ มหาวิทยาลัยธรรมศาสตร์ จากนั้นให้เลื่อน Scroll bar ลงมาด้านล่างสุด ดังรูปที่ 3.1

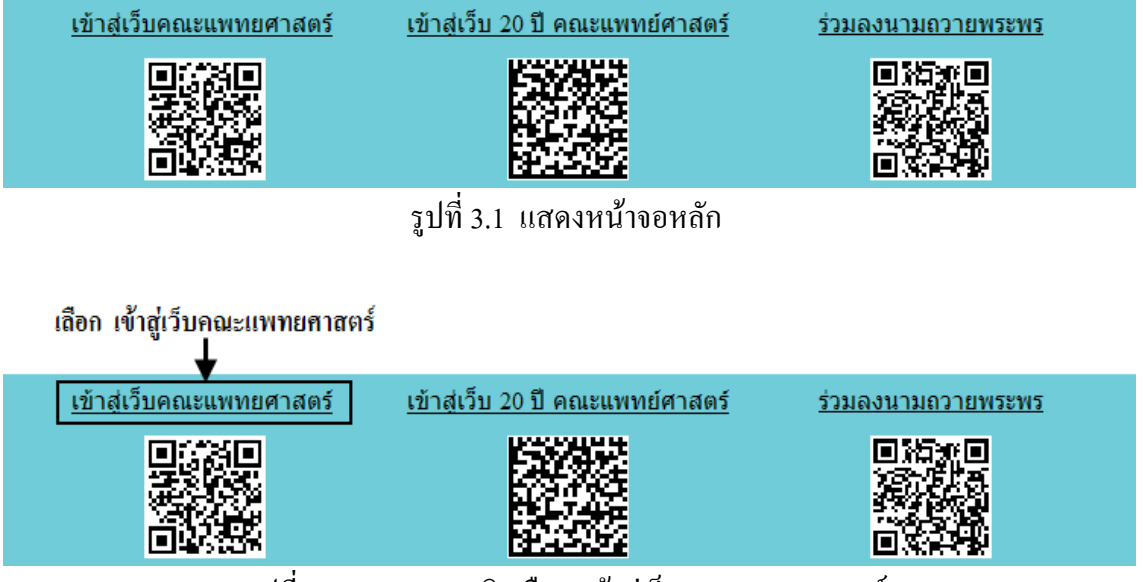

รูปที่ 3.2 แสดงการคลิกเลือก เข้าสู่เว็บคณะแพทยศาสตร์

เข้าสู่หน้าจอเว็บคณะแพทยศาสตร์ให้คลิกเลือกเมนู Intranet ทางด้านซ้ายของหน้าจอ แสดงดัง รูปที่ 3.3

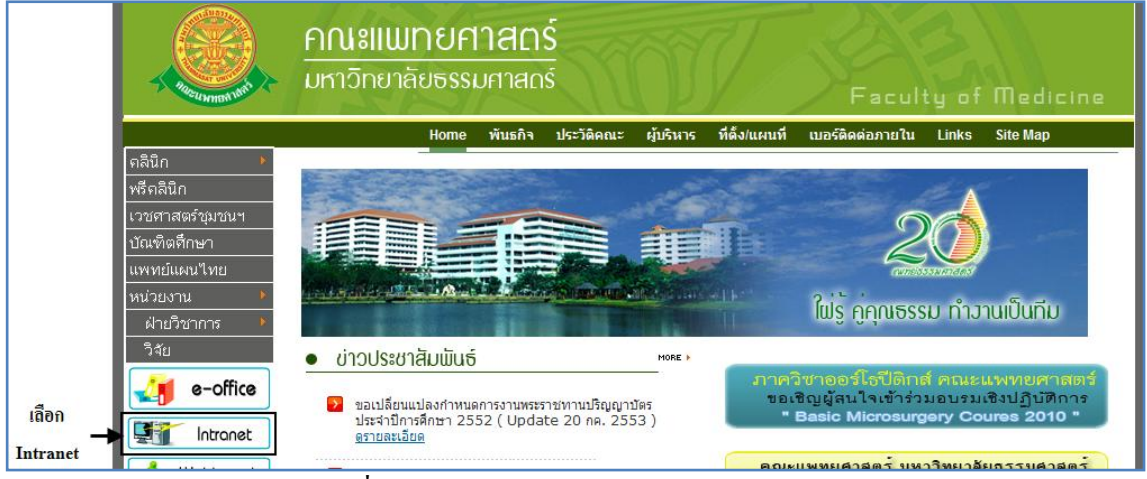

รูปที่ 3.3 แสดงหน้าจอเว็บคณะแพทยศาสตร์

เมื่อคลิกเข้าสู่ เมนู Intranet แล้ว จะแสดงหน้าจอดังรูปที่ 3.4 ให้คลิกเลือกที่ งานบริหาร

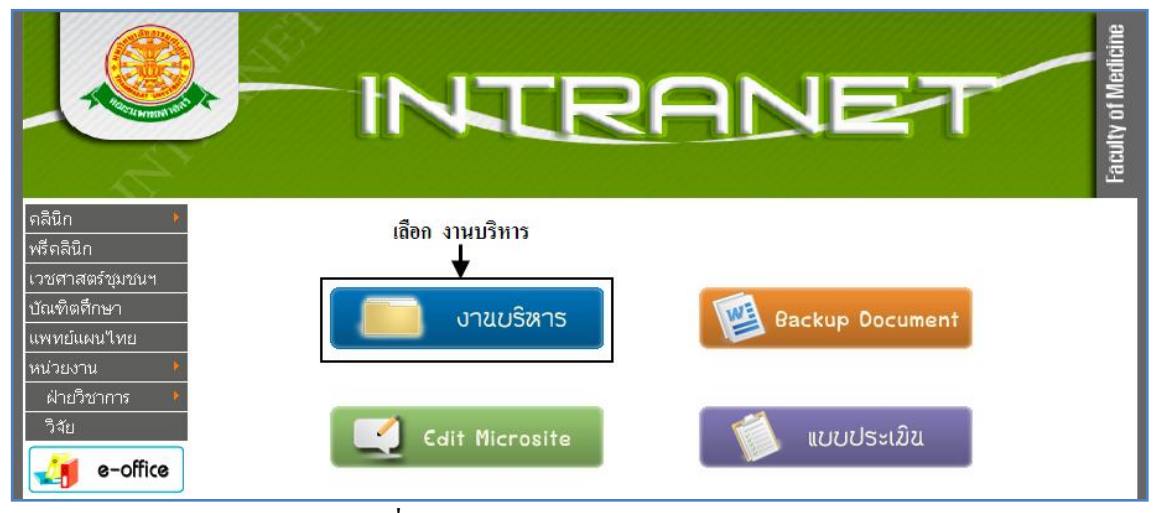

รูปที่ 3.4 แสดงหน้าจอของเมนู Intranet

จากนั้นจะเข้าสู่ หน้าโปรแกรม จะเป็นหน้าสิทธิ์เข้าถึงระบบงาน ซึ่งผู้ใช้จะต้องมี ชื่อเข้า ระบบ และรหัสผ่าน เพื่อใช้งานโปรแกรม จะแสดงดังรูปที่ 3.5

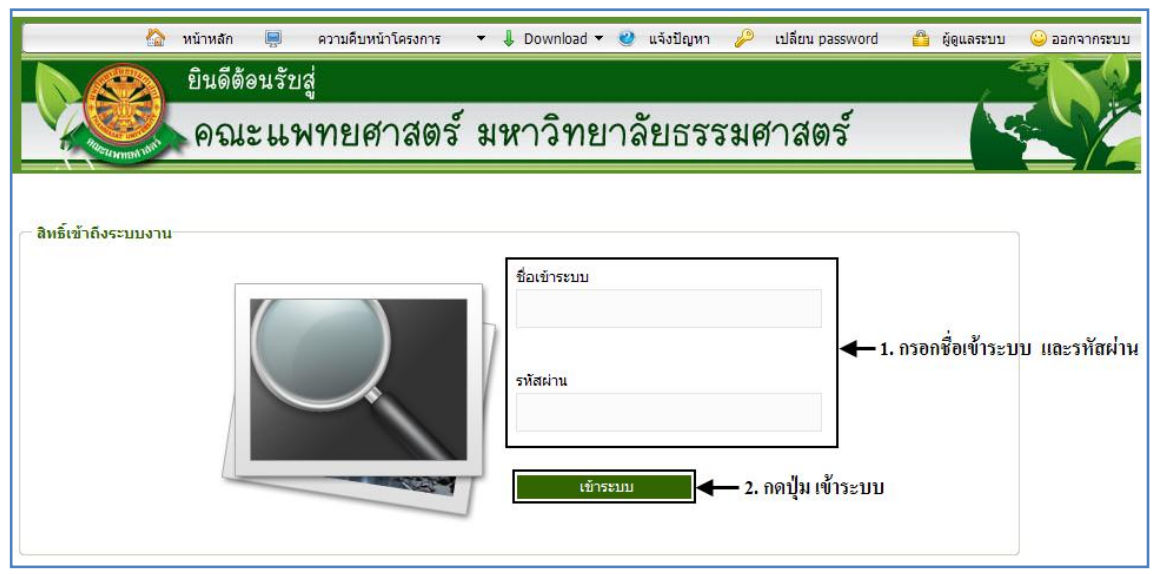

รูปที่ 3.5 แสดงหน้าจอการเข้าสู่ระบบของโปรแกรม

ในกรณีที่กรอกชื่อเข้าระบบและรหัสผ่าน ไม่ถูกต้อง จะแสดงหน้าจอแจ้งเตือนดังรูปที่ 3.6

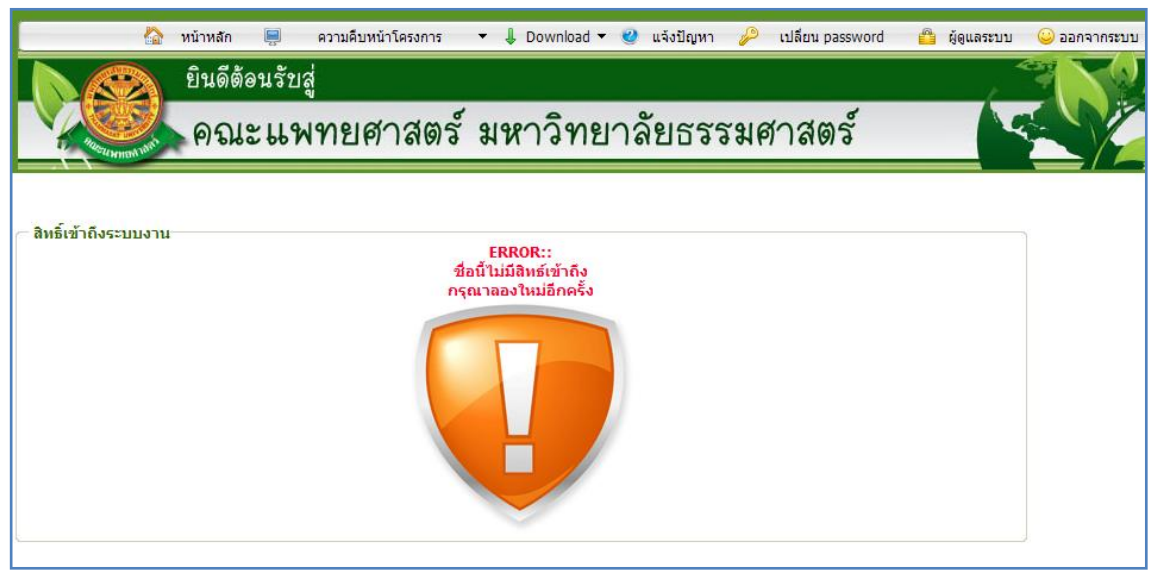

รูปที่ 3.6 แสดงหน้าจอแจ้งเตือนกรณีกรอกชื่อเข้าระบบและรหัสผ่าน ไม่ถูกต้อง

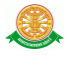

ในกรณีที่กรอกชื่อเข้าระบบและรหัสผ่าน ถูกต้อง จะแสดงหน้าจอแจ้งเตือนดังรูปที่ 3.7

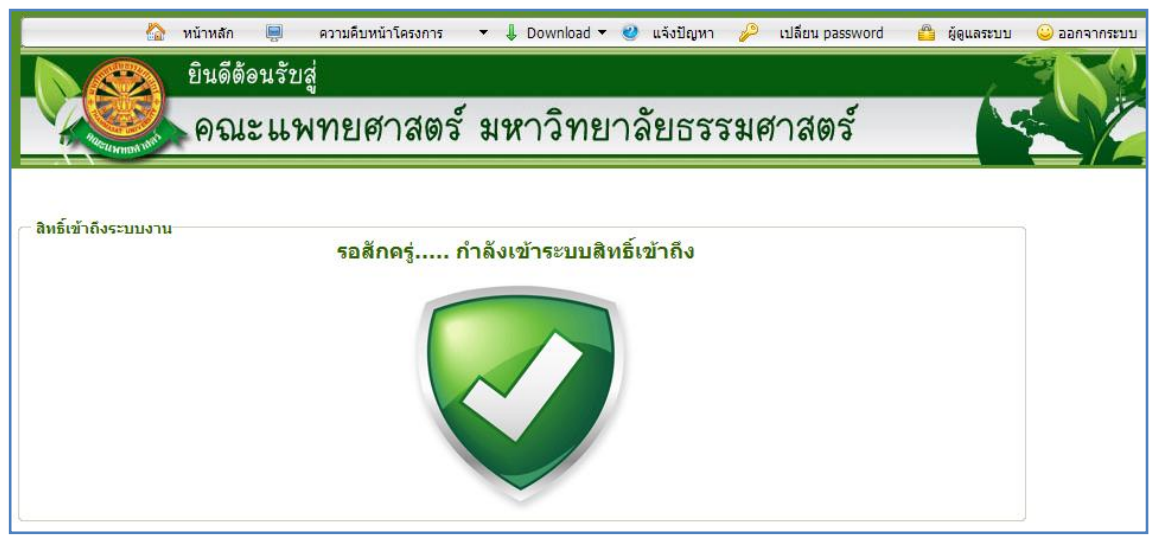

รูปที่ 3.7 แสดงหน้าจอแจ้งเตือนกรณีกรอกชื่อเข้าระบบและรหัสผ่าน ถูกต้อง

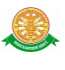

## **3.2 เมนูระบบจริยธรรมงานวิจัย**

เมื่อผู้ใช้งานได้เข้าสู่ระบบแล้ว จะเห็นเมนูระบบจริยธรรมงานวิจัย

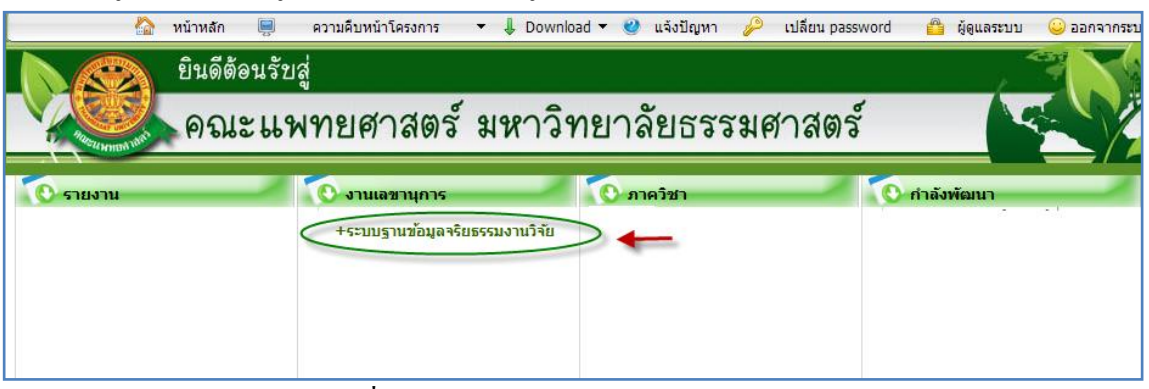

รูปที่ 3.8 แสดงเมนูระบบจริยธรรมงานวิจัย

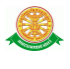

## **4. การใช้งานระบบจริยธรรมงานวิจัย**

เมื่อคลิกเลือกเมนูระบบจริยธรรมงานวิจัย จะมีเมนูหลักและเมนูย่อย ซึ่งจะอธิบายแต่ละเมนู การใช้งานตามเมนูต่างๆ ในหัวข้อย่อยต่อไปนี้

- หน้าหลัก
- ข้อมูลพื้นฐาน
- โครงการวิจัย
- รายงาน

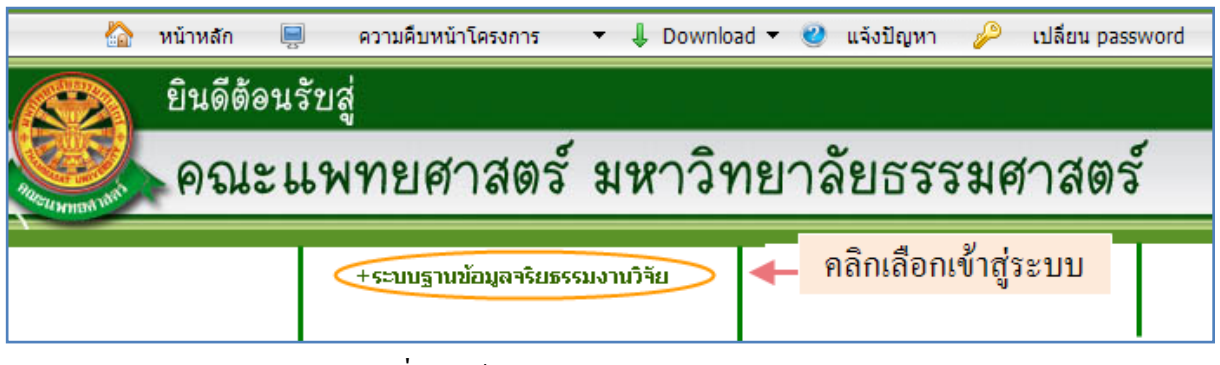

รูปที่ 4.1 เข้าสู่ระบบจริยธรรมงานวิจัย

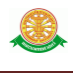

## 4.1 หน้าหลัก

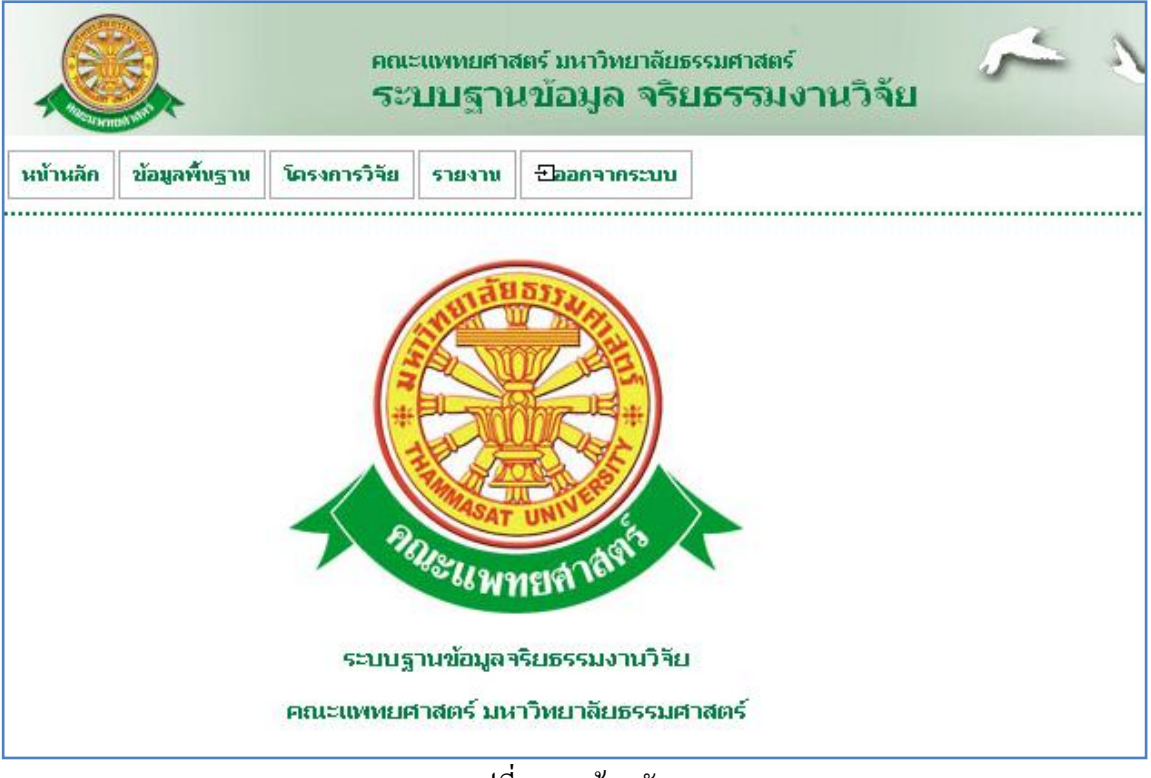

รูปที่ 4.2 หน้าหลัก

- 4.2 เมนูพื้นฐานประกอบด้วยเมนูย่อยดังนี้
	- 4.2.1 ข้อมูลอนุกรรมการ
		- บันทึก

- เมื่อต้องการบันทึกอนุกรรมการสามารถท าตามขั้นตอนดังนี้เลือกไปที่ ข้อมูลพื้นฐาน  $\rightarrow$  ข้อมูลอนุกรรมการ  $\rightarrow$  กดปุ่มเพิ่มชื่อใหม่  $\rightarrow$  บันทึกข้อมูล อนุกรรมการ หลังจากกรอกข้อมูลอนุกรรมการเสร็จเรียบร้อยกดปุ่ม

บันทึก ดังรูป 4.3 – 4.5

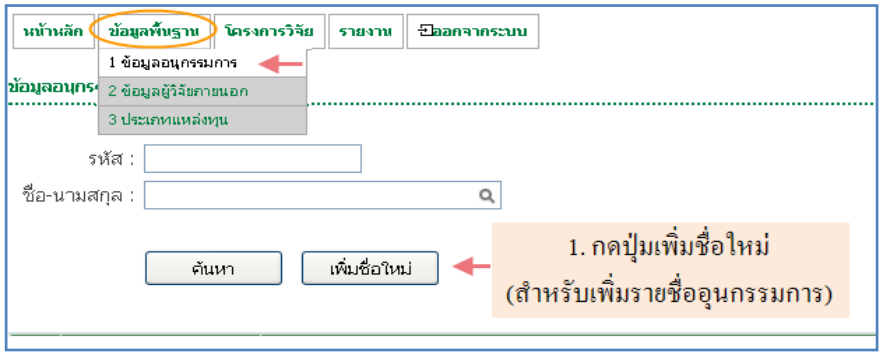

รูปที่ 4.3 เพิ่มชื่ออนุกรรมการ

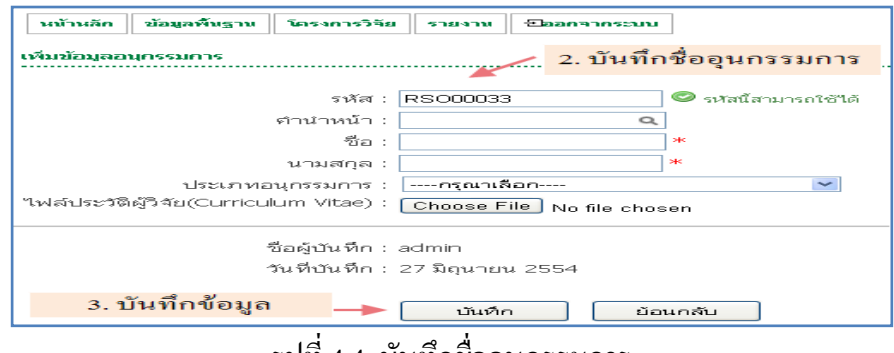

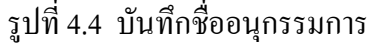

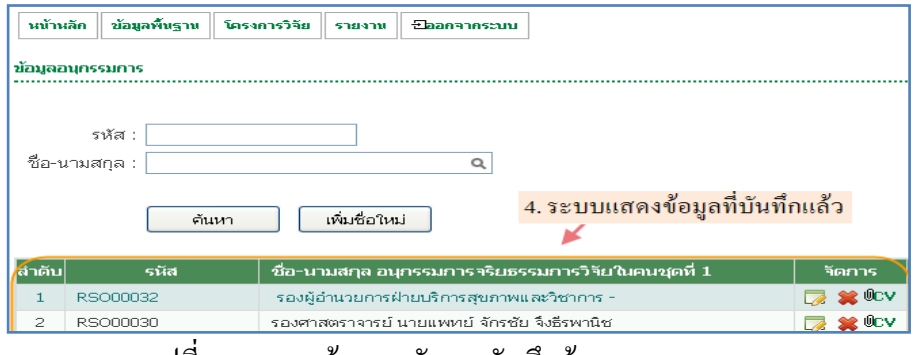

รูปที่ 4.5 แสดงข้อมูลหลังจากบันทึกข้อมูลอนุกรรมการ

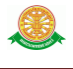

■ แก้ไข

- เมื่อต้องการแก้ไขอนุกรรมการสามารถท าตามขั้นตอนดังนี้ 1.คลิก สัญลักษณ์ จากรูปที่ 4.5 แก้ไขข้อมูลอนุกรรมการ หลังจากกรอก ข้อมูลอนุกรรมการเสร็จเรียบร้อยกดปุ่ม แก้ไข ดังรูป 4.6

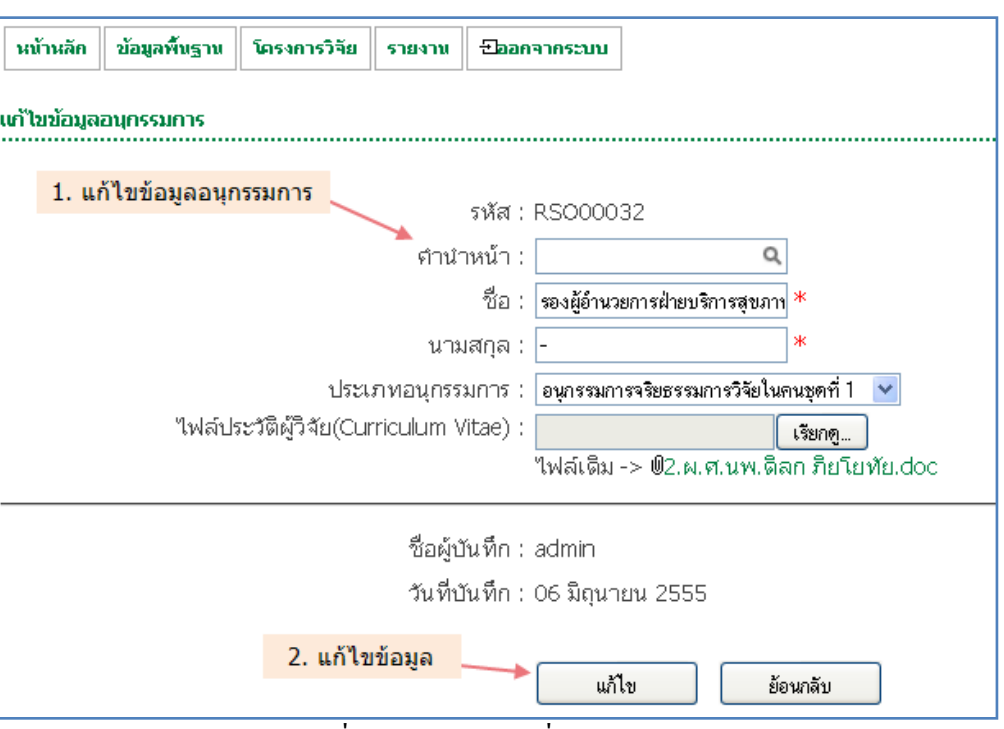

รูปที่ 4.6 แสดงแก้ไขชื่อนุกรรมการ

■ ลบ

- เมื่อต้องการลบอนุกรรมการสามารถท าตามขั้นตอนดังนี้ 1.คลิกสัญลักษณ์ ที่อนุกรรมการที่ต้องการลบ จากรูปที่ 4.5 จากนั้นระบบจะแสดง pop up เพื่อยืนยันการลบข้อมูล ดังรูปที่ 4.7

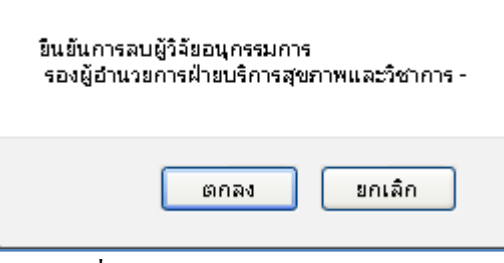

รูปที่ 4.7 Pop up ยืนยันการลบข้อมูล

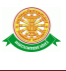

#### 4.2.2 ข้อมูลผู้วิจัยภายนอก

บันทึก

- เมื่อต้องการบันทึกผู้วิจัยภายนอกสามารถท าตามขั้นตอนดังนี้เลือกไปที่ ข้อมูลพื้นฐาน → ข้อมูลผู้วิจัยภายนอก → กดปุ่มเพิ่มชื่อผู้วิจัยใหม่ → บันทึก ข้อมูลผู้วิจัยภายนอก  $\rightarrow$  หลังจากกรอกข้อมูลผู้วิจัยภายนอกเสร็จเรียบร้อยกด

ปุ่ม บันทึก ดังรูป 4.8 – 4.10

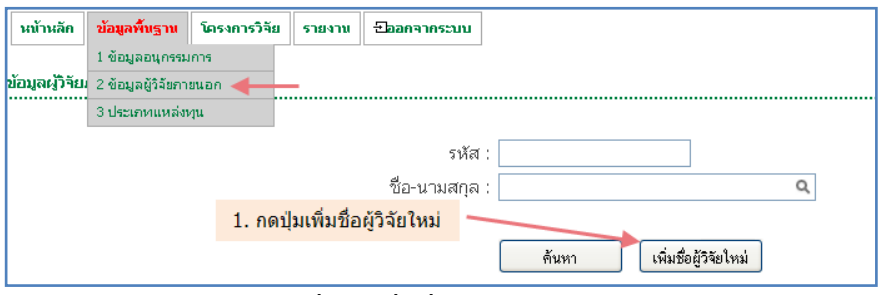

รูปที่ 4.8 เพิ่มชื่อผู้วิจัยภายนอก

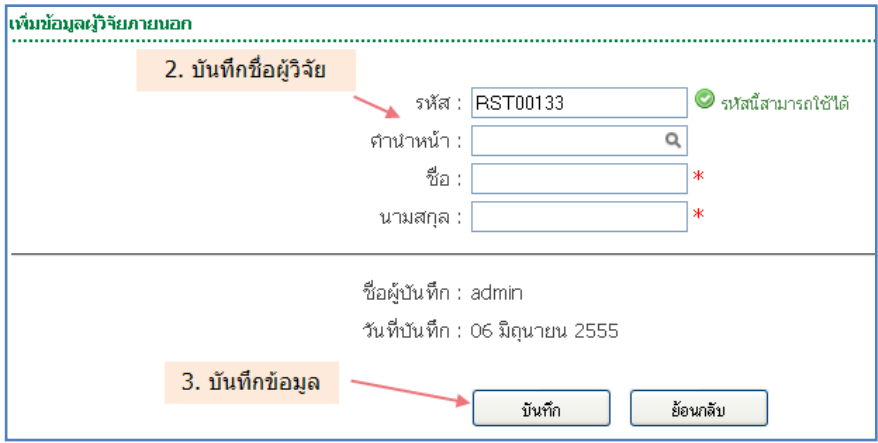

รูปที่ 4.9 บันทึกชื่อผู้วิจัยภายนอก

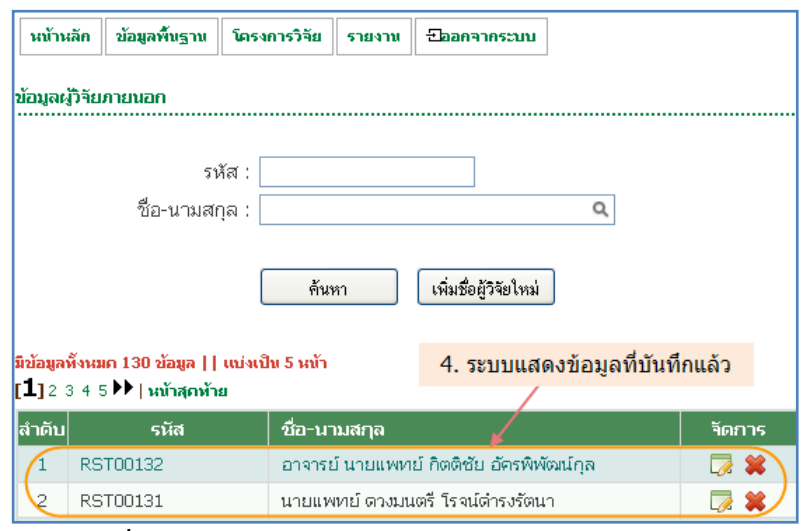

รูปที่ 4.10 แสดงข้อมูลหลังจากบันทึกข้อมูลผู้วิจัยภายนอก

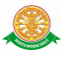

แก้ไข

- เมื่อต้องการแก้ไขข้อมูลผู้วิจัยภายนอก สามารถท าตามขั้นตอนดังนี้ 1.คลิก ้ สัญลักษณ์ └╱ จากรูปที่ 4.10→ แก้ไขข้อมูลผู้วิจัยภายนอก → หลังจากแก้ไข ข้อมูลผู้วิจัยภายนอกเสร็จเรียบร้อยกดปุ่ม แก้ไข ดังรูป 4.11

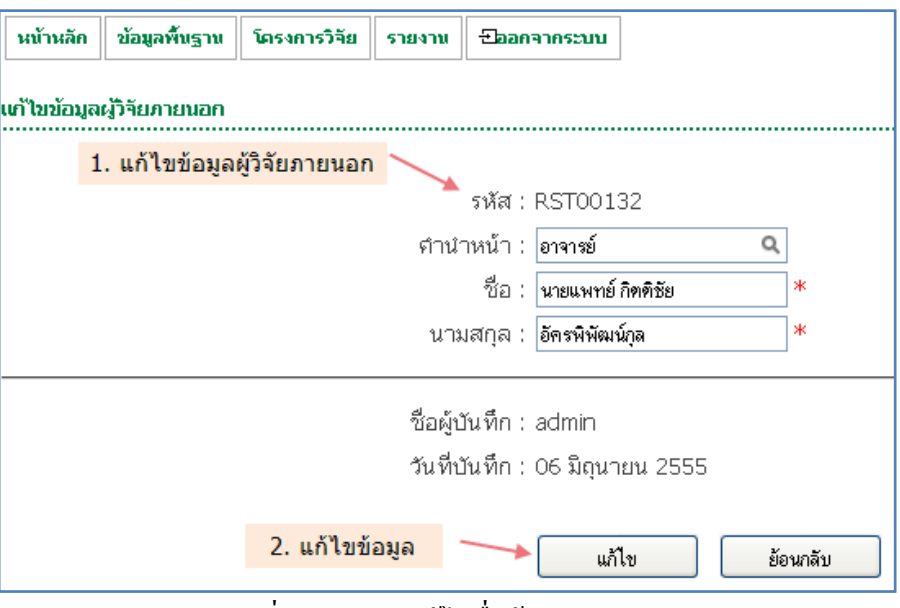

รูปที่ 4.11 แสดงแก้ไขชื่อผู้วิจัยภายนอก

- ลบ
	- เมื่อต้องการลบผู้วิจัยภายนอกสามารถท าตามขั้นตอนดังนี้ 1.คลิกสัญลักษณ์ ที่อนุกรรมการที่ต้องการลบ จากรูปที่ 4.10 จากนั้นระบบจะแสดง Pop up

เพื่อยืนยันการลบข้อมูล ดังรูปที่ 4.12

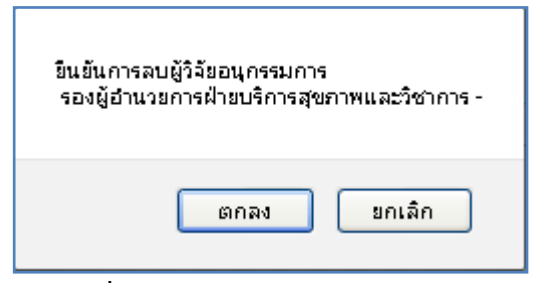

รูปที่ 4.12 Pop up ยืนยันการลบข้อมูล

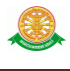

#### 4.2.3 ประเภทแหล่งทุน

■ บันทึก

- เมื่อต้องการบันทึกประเภทแหล่งทุนทำตามขั้นตอนดังนี้เลือกไปที่ ข้อมูล  $\vec{\tilde{\mathfrak{M}}}$ นฐาน  $\rightarrow$  ประเภทแหล่งทุน  $\rightarrow$  บันทึกข้อมูลประเภทแหล่งทุน  $\rightarrow$  หลังจาก กรอกข้อมูลประเภทแหล่งทุนเสร็จเรียบร้อยกดปุ่ม บันทึก ดังรูป 4.13

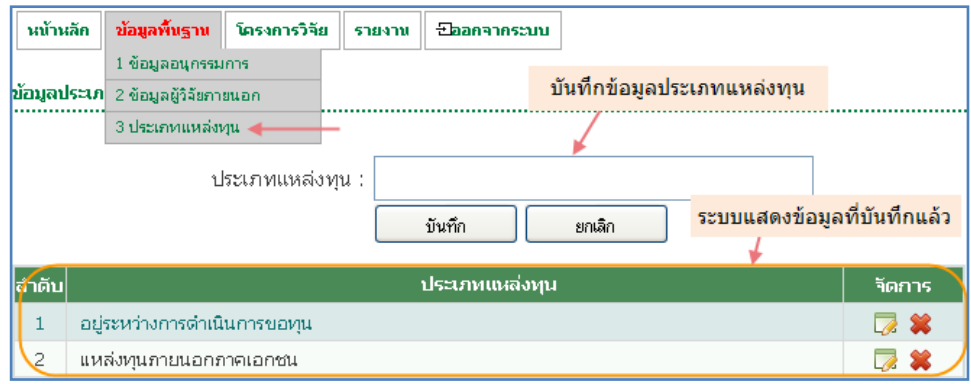

รูปที่ 4.13 เพิ่มประเภทแหล่งทุน

แก้ไข

- เมื่อต้องการแก้ไขประเภทแหล่งทุนทำตามขั้นตอนดังนี้ ให้คลิกสัญลักษณ์  $\overline{\mathcal{L}}$ จากรูปที่ 4.13 $\rightarrow$  แก้ไขประเภทแหล่งทุน  $\rightarrow$  หลังจากแก้ไขประเภทแหล่ง ทุนเสร็จเรียบร้อยกดปุ่ม แก้ไข ดังรูป 4.14

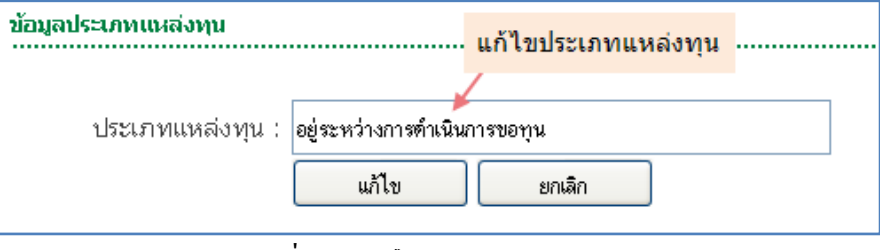

รูปที่ 4.14 แก้ไขประเภทแหล่งทุน

ลบ

- เมื่อต้องการลบประเภทแหล่งทุนสามารถท าตามขั้นตอนดังนี้ 1.คลิก สัญลักษณ์ ที่แหล่งทุนที่ต้องการลบ จากรูปที่ 4.10 จากนั้นระบบจะแสดง Pop up เพื่อยืนยันการลบข้อมูล ดังรูปที่ 4.15

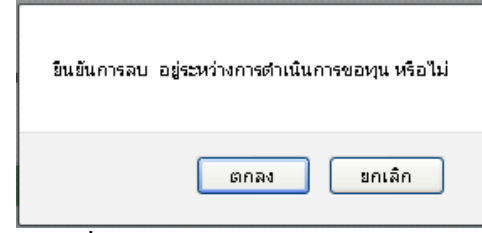

รูปที่ 4.15 Pop up ยืนยันการลบข้อมูล

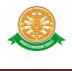

- 4.3 โครงการวิจัย
	- เพิ่มโครงการใหม่

- เมื่อต้องการเพิ่มโครงการใหม่ ให้เลือกเมนู โครงการวิจัยระบบจะแสดงหน้าจอดัง รูปที่ 4.16 จากนั้น ให้คลิกปุ่ม เพิ่มโครงการใหม่ ระบบจะเข้าสู่หน้าจอบันทึกข้อมูล โครงการวิจัย ดังรูปที่ 4.17

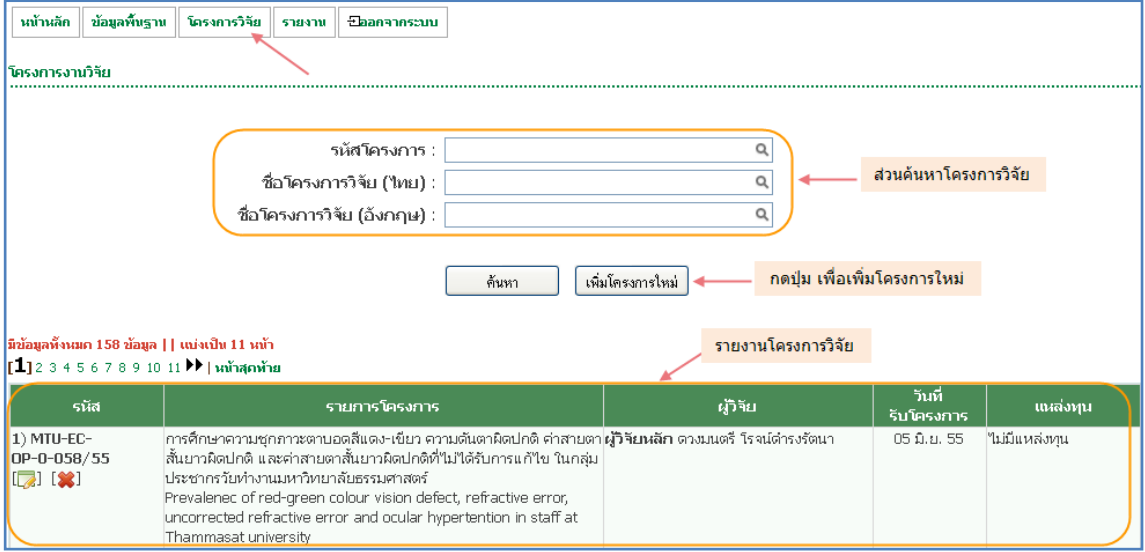

รูปที่ 4.16 หน้าจอค้นหาโครงการงานวิจัย

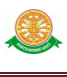

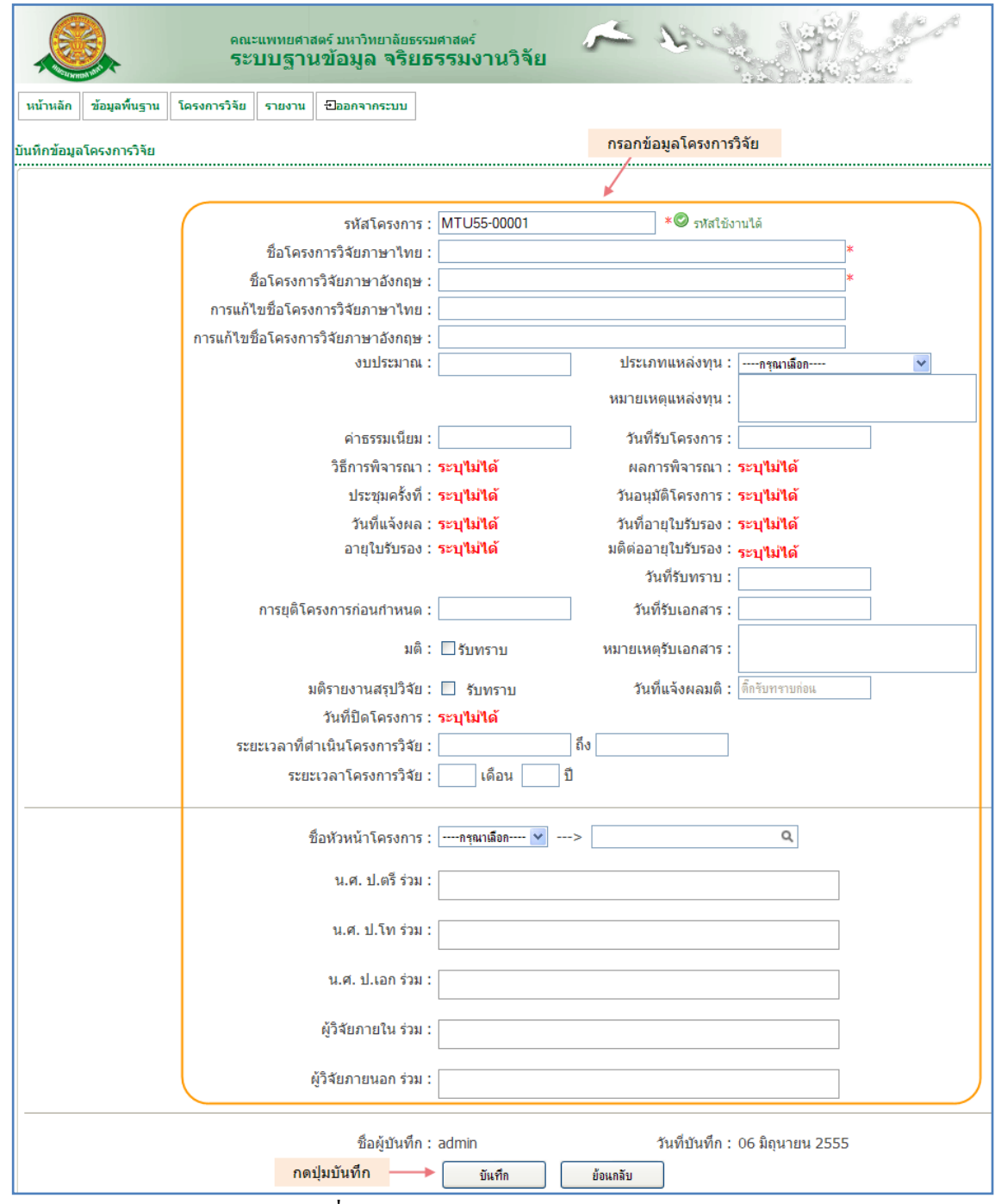

รูปที่ 4.17 หน้าจอบันทึกโครงการงานวิจัย

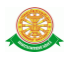

แก้ไข

- เมื่อต้องการแก้ไขโครงการ ให้คลิกสัญลักษณ์ จากรูปที่ 4.16 จากนั้นจะเข้าสู่ หน้าจอแก้ไข ดังรูปที่ 4.18 ซึ่งสามารถเลือกแก้ไขได้ตามหัวข้อที่ต้องการ หรือต้องการ เพิ่มข้อมูลในส่วนที่ต้องการได้ด้วยเช่นกัน

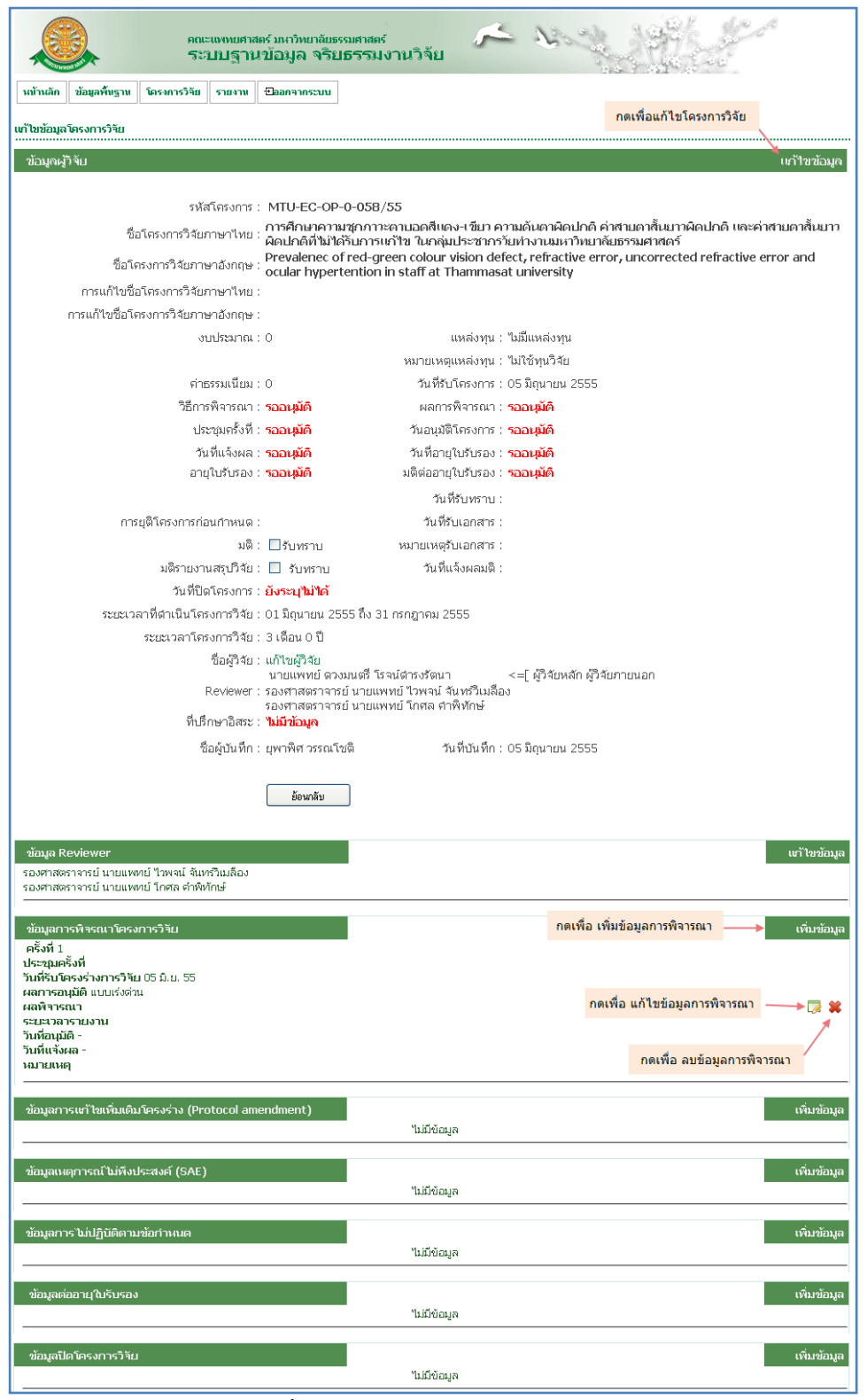

## รูปที่ 4.18 หน้าจอแก้ไขโครงการวิจัย

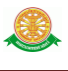

 $\blacksquare$  ลบ

- เมื่อต้องการลบโครงการวิจัย สามารถท าตามขั้นตอนดังนี้ 1.คลิกสัญลักษณ์ ที่โครงการวิจัย ที่ต้องการลบ จากรูปที่ 4.16 จากนั้นระบบจะแสดง Pop up เพื่อยืนยันการลบข้อมูล ดังรูปที่ 4.19

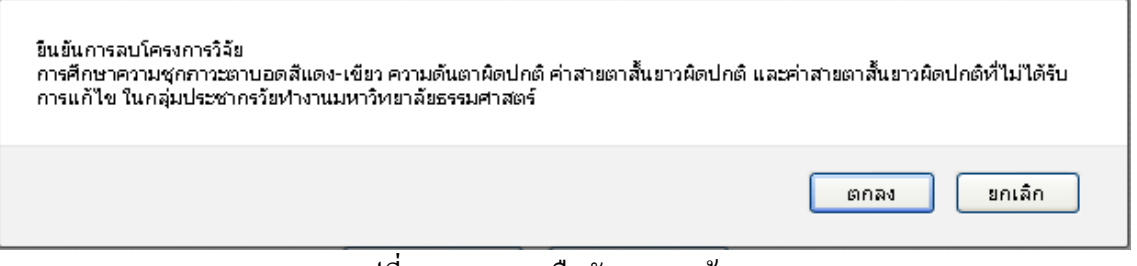

#### รูปที่ 4.19 Pop up ยืนยันการลบข้อมูล

#### 4.4 รายงาน

- 4.4.1 รายงานโครงการวิจัย
	- ค้นหา
		- เมื่อต้องการรายงานโครงการงานวิจัย ให้เลือกเมนู รายงาน -> รายงาน

โครงการงานวิจัย ดังรูปที่ 4.20 ระบบจะแสดงหน้าจอค้นหา ส่วนของรายงาน พร้อมทั้ง ปุ่มส่งออก Excel File

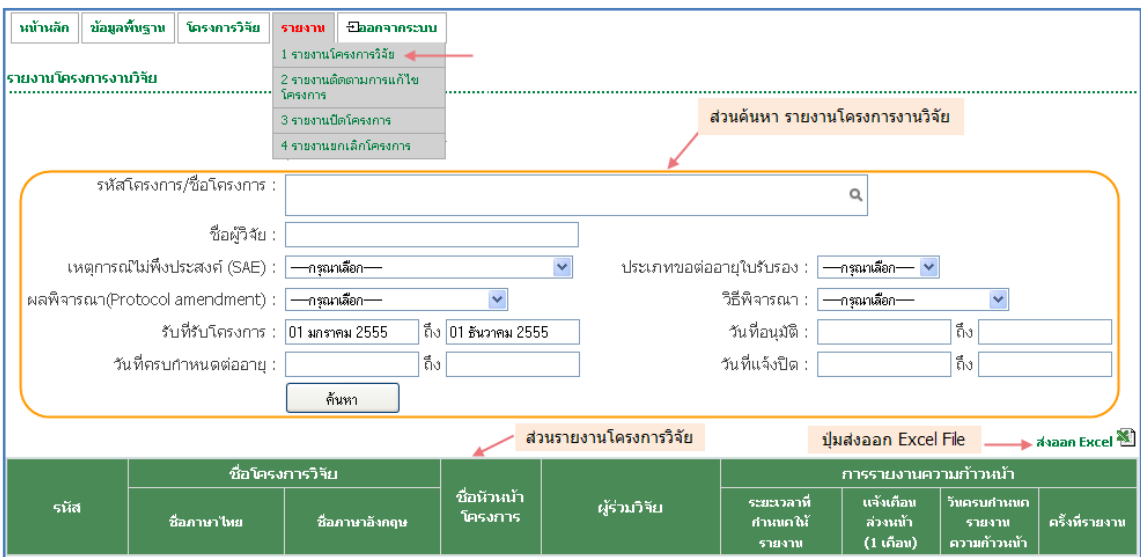

รูปที่ 4.20 หน้าจอ รายงานโครงการงานวิจัย

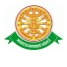

#### 4.4.2 รายงานติดตามการแก้ไขโครงการ

- ค้นหา
	- เมื่อต้องการรายงานติดตามการแก้ไขโครงการให้เลือกเมนู รายงาน ->

รายงานติดตามการแก้ไขโครงการ ดังรูปที่ 4.21 ระบบจะแสดงหน้าจอค้นหา

#### และส่วนของรายงาน

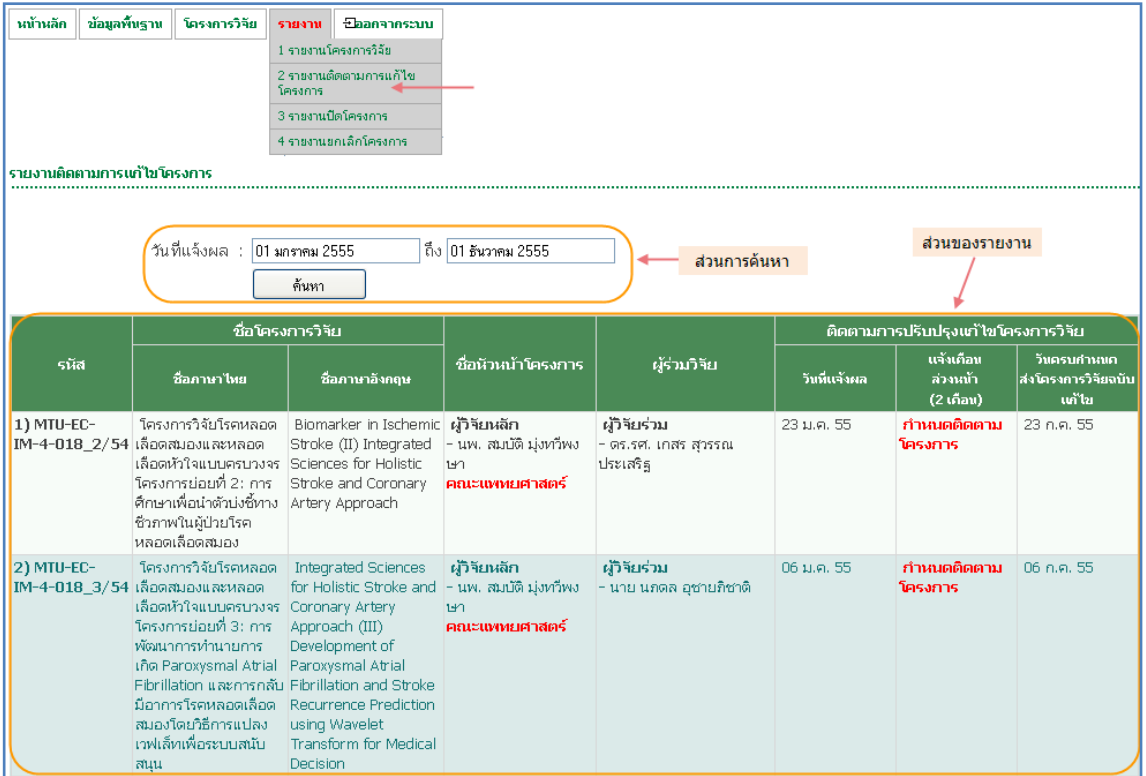

รูปที่ 4.21 หน้าจอ รายงานติดตามการแก้ไขโครงการ

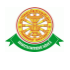

#### 4.4.3 รายงานปิดโครงการ

- ค้นหา
	- เมื่อต้องการรายงานปิดโครงการให้เลือกเมนู รายงาน -> รายงานปิดโครงการ

ดังรูปที่ 4.22 ระบบจะแสดงหน้าจอค้นหา และส่วนของรายงาน

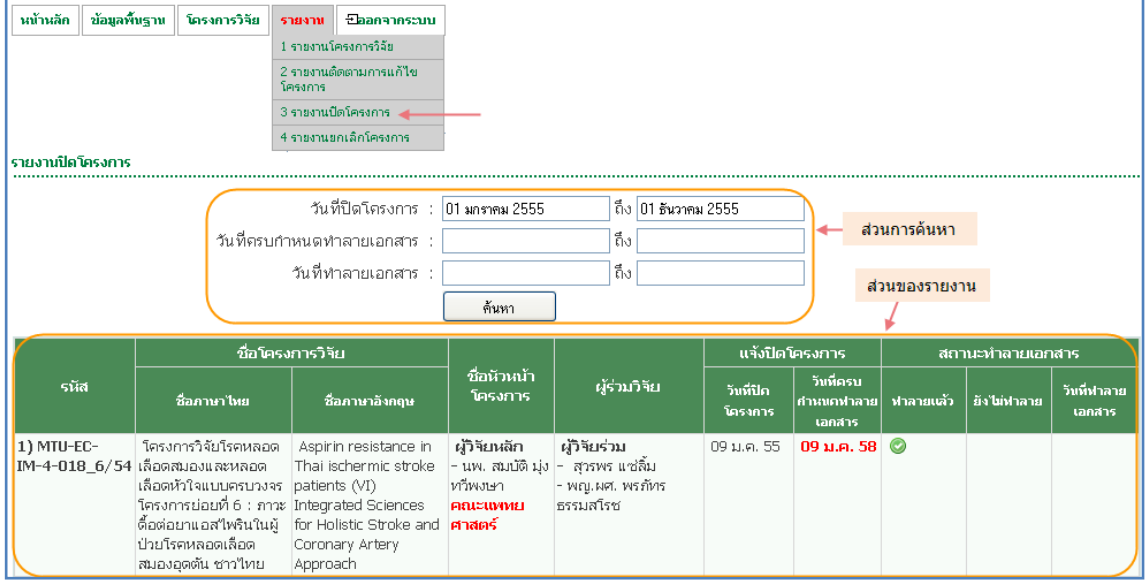

## รูปที่ 4.22 หน้าจอ รายงานปิดโครงการ

#### 4.4.4 รายงานยกเลิกโครงการ

- ค้นหา
	- เมื่อต้องการรายงานยกเลิกโครงการให้เลือกเมนู รายงาน -> รายงานยกเลิก

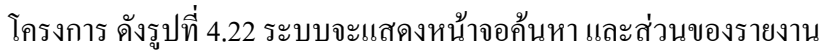

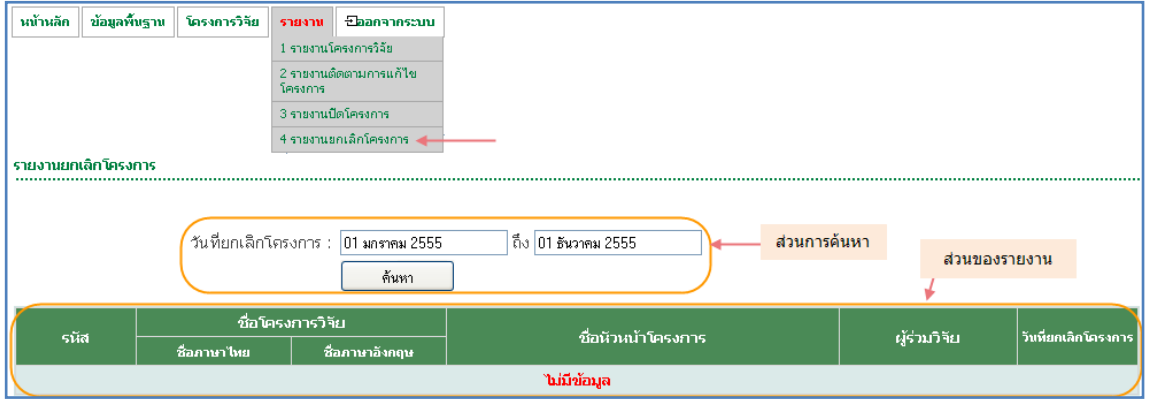

รูปที่ 4.23 หน้าจอ รายงานยกเลิกโครงการ